# **4.4.1. Общий журнал**

(i)

**В статье описывается общий журнал, в котором отображаются все зарегистрированные в конфигурации «Агент Плюс: Управление дистрибуцией» оперативные документы.**

В конфигурации **«Агент Плюс: Управление дистрибуцией»** регистрируются оперативные документы и отображаются в общем журнале:

- [Заказы клиентов](https://agentplus.tech/pages/viewpage.action?pageId=56135248)
- [Приходный кассовый ордер](https://agentplus.tech/pages/viewpage.action?pageId=67732728)
- [Расходный кассовый ордер](https://agentplus.tech/pages/viewpage.action?pageId=67732732)
- [Реализации товаров](https://agentplus.tech/pages/viewpage.action?pageId=67732295)
- [Поступление товаров](https://agentplus.tech/pages/viewpage.action?pageId=67732788)
- [Мерчандайзинг](https://agentplus.tech/pages/viewpage.action?pageId=47645223)
- [Посещения](https://agentplus.tech/pages/viewpage.action?pageId=56133715)
- [Возвраты товаров от клиентов](https://agentplus.tech/pages/viewpage.action?pageId=56134327)
- [Задания агентам](https://agentplus.tech/pages/viewpage.action?pageId=56132726)
- [Заявки на возврат товаров от клиентов](https://agentplus.tech/pages/viewpage.action?pageId=67732848)
- [Возврат от дистрибьютора](https://agentplus.tech/pages/viewpage.action?pageId=73531874)

Чтобы открыть журнал всех документов, которые были загружены из мобильного приложения **«Агент Плюс: Мобильная торговля» (МТ)**, оформлены в основной учетной системе и загружены с помощью [модуля подключения «Агент Плюс»](https://agentplus.tech/pages/viewpage.action?pageId=8585257) или оформлены в конфигурации **«Агент Плюс: Управление дистрибуцией» (УД)**, выберите в разделе **«Оперативные документы» «Общий журнал»**.

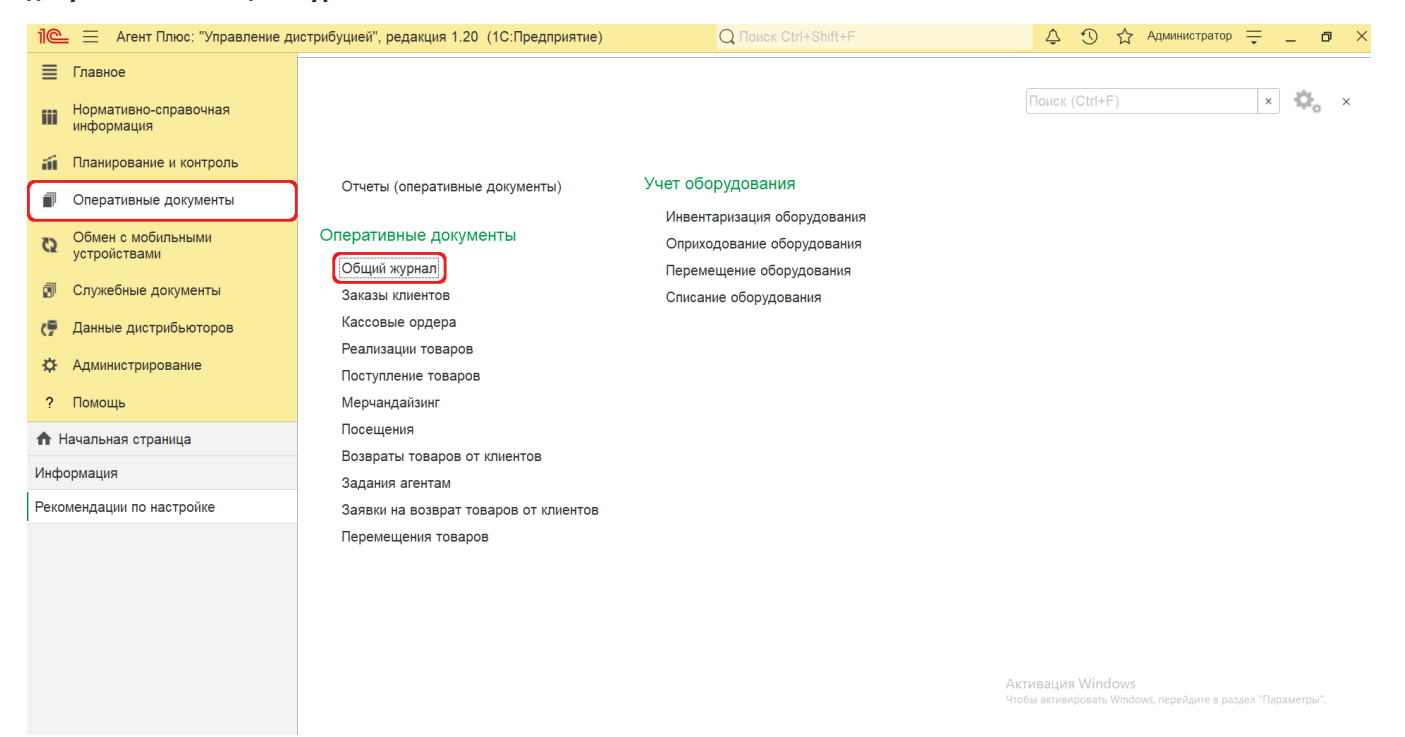

### **Внешний вид журнала**

В верхней части окна **«Общий журнал»** находятся [системные кнопки управления,](https://agentplus.tech/pages/viewpage.action?pageId=47647551) ниже отображается информация в колонках табличной части в зависимости от настроек:

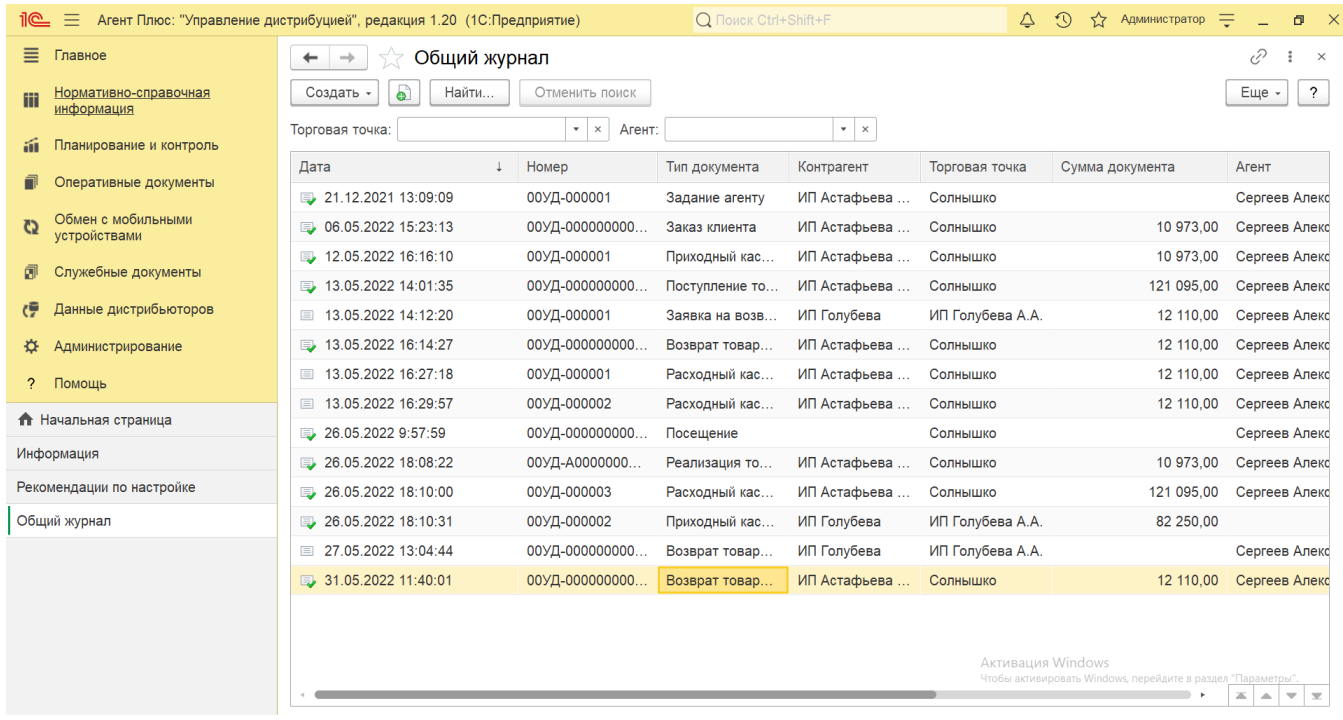

На верхней панели нажмите кнопку **«Еще» «Изменить форму»** и в списке включите флажок рядом с наименованием элемента формы, которое должно отображаться в табличной части документа:

- **«Дата»**
- **«Номер»**
- **«Тип документа»**
- **«Контрагент»**
- **«Торговая точка»**
- **«Сумма документа»**
- **«Агент»**
- **«Подразделение»**
- **«Статус документа»**
- **«Источник документа»**

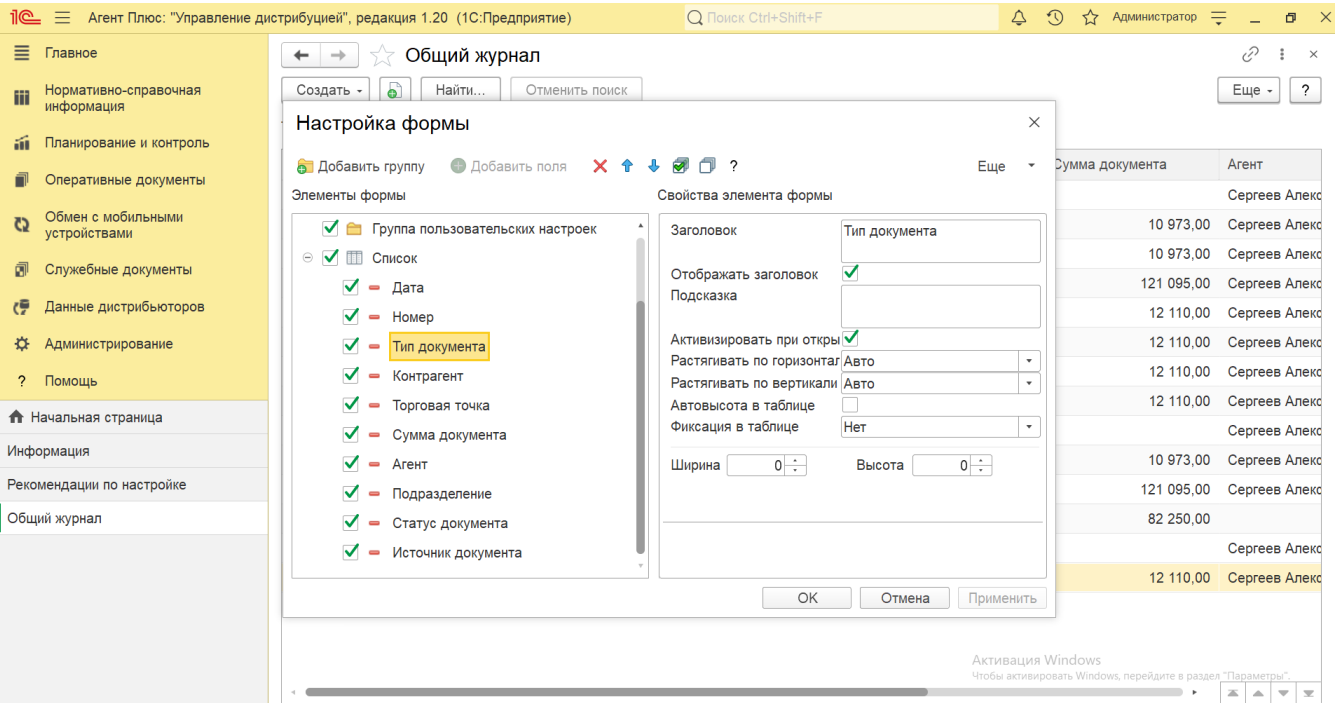

## **Создание и редактирование**

Документы могут создаваться мобильными сотрудниками в приложении «Агент Плюс: Мобильная торговля» либо в основной учетной системе, а затем загружаться в конфигурацию «Агент Плюс: Управление дистрибуцией» для просмотра, редактирования и формирования отчетов, в том числе данных [Дистрибьютора](https://agentplus.tech/pages/viewpage.action?pageId=47645148).

Чтобы открыть документ для редактирования, дважды кликните мышью нужное наименование в выбранной строке журнала.

Чтобы создать новый документ, нажмите на верхней панели журнала кнопку **«Создать»** и укажите в выпадающем списке нужное наименование документа.

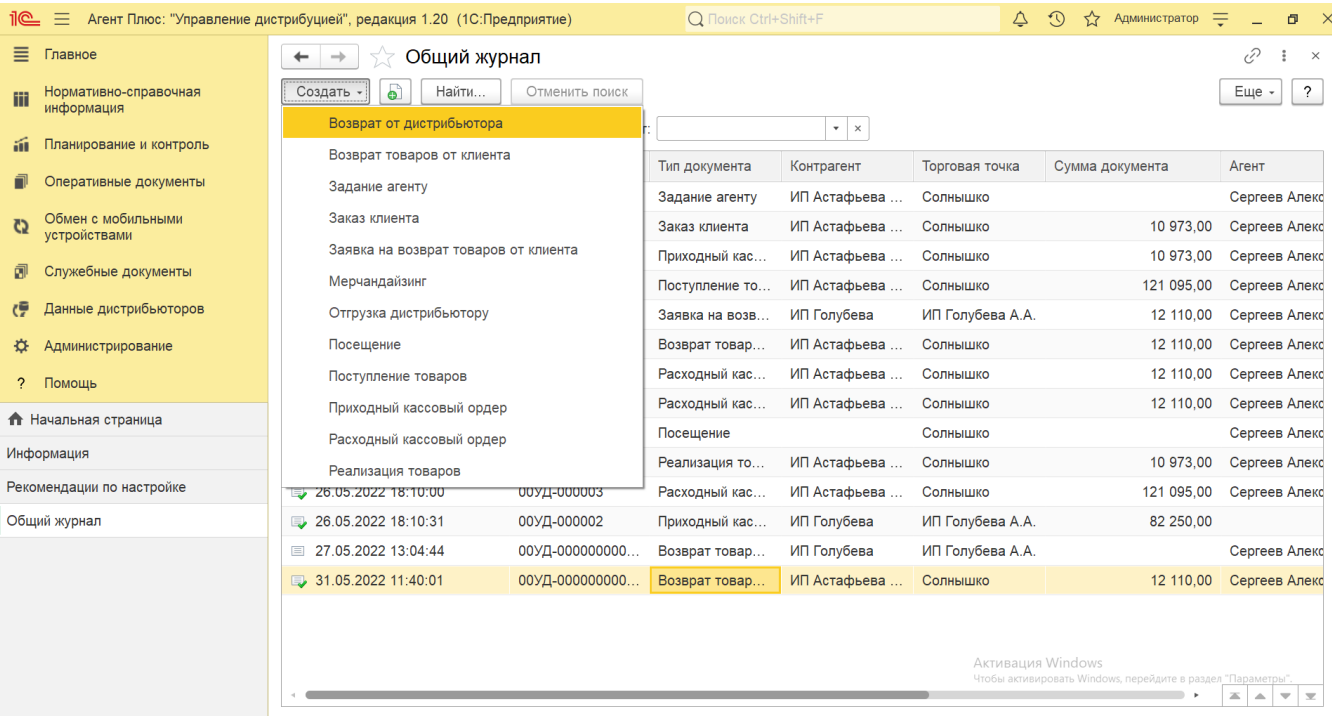

Сразу откроется форма создания выбранного документа, и после заполнения и сохранения всех параметров новый документ сразу отображается в журнале.

Новый документ можно создать, скопировав ранее созданный или загруженный в УД. Для этого выберите в строке журнала

Q нужный документ и нажмите кнопку **«Создать копированием текущего»**. Все реквизиты из выбранного документа будут скопированы в новый.

## **Просмотр сведений и актуализация данных**

#### В журнале доступно:

- Ранжировать информацию, кликнув мышью на заголовке в нужной колонке;
- Выбрать (отфильтровать) для просмотра документы:
	- Для отбора по агенту нажмите кнопку выбора в поле **«Агент»** и укажите значение из выпадающего списка мобильных сотрудников, которым в справочнике [«Сотрудники»](https://agentplus.tech/pages/viewpage.action?pageId=56133947) установлен статус **«Использует МУ»** и произведены [персональные настройки обмена.](https://agentplus.tech/pages/viewpage.action?pageId=47647553) В журнале будут отображены документы только выбранного [Агента](https://agentplus.tech/pages/viewpage.action?pageId=47645148#id-1.1.%D0%A2%D0%B5%D1%80%D0%BC%D0%B8%D0%BD%D1%8B%D0%B8%D0%BE%D0%BF%D1%80%D0%B5%D0%B4%D0%B5%D0%BB%D0%B5%D0%BD%D0%B8%D1%8F-%D0%90%D0%B3%D0%B5%D0%BD%D1%82) .
	- Для отбора по торговой точке нажмите кнопку выбора в поле **«Торговая точка»** и укажите значение из справочника [«Торговые точки».](https://agentplus.tech/pages/viewpage.action?pageId=47647600) В журнале будут отображены документы только выбранной торговой точки.
	- Для отбора по другим признакам нажмите кнопку **«Найти»** и укажите параметры для поиска. В журнале будут отображены документы только с выбранными параметрами.

 Поле **«Контрагент»** отображается, если параметр **«Использовать контрагентов»** включен в разделе «Администрирование» [«Настройка дистрибуции»](https://agentplus.tech/pages/viewpage.action?pageId=8585828) для ведения учета по контрагентам.

Для актуализации данных в журнале оперативных документов **«Агент Плюс: Управление дистрибуцией»** должны быть произведены настройки в разделе «Администрирование» [«Настройка дистрибуции»](https://agentplus.tech/pages/viewpage.action?pageId=8585828) и настроен обмен данными:

- при использовании [сервиса «Т-Обмен»:](https://agentplus.tech/pages/viewpage.action?pageId=8585911)
	- [активация канала «Т-Обмен» в «Личном кабинете»;](https://agentplus.tech/pages/viewpage.action?pageId=8585913)
	- [персональные настройки обмена с МУ](https://agentplus.tech/pages/viewpage.action?pageId=47646496)
- [синхронизация данных по Т-Обмену](https://agentplus.tech/pages/viewpage.action?pageId=21594392).
- при использовании [обмена с мобильными устройствами](https://agentplus.tech/pages/viewpage.action?pageId=46367526):
	- [обработка «Обмен данными»;](https://agentplus.tech/pages/viewpage.action?pageId=47646492)
		- [общие настройки обмена с мобильными устройствами \(МУ\);](https://agentplus.tech/pages/viewpage.action?pageId=47646494)
		- [персональные настройки обмена с МУ.](https://agentplus.tech/pages/viewpage.action?pageId=47646496)

В оперативных документах, которые получены при [загрузке данных от дистрибьюторов,](https://agentplus.tech/pages/viewpage.action?pageId=21594444) отображаются данные в специальных полях и их редактирование не доступно. Поля отображаются, если в разделе «Администрирование» [«Настройка дистрибуции»](https://agentplus.tech/pages/viewpage.action?pageId=8585828) в ключен флажок параметра **«Загрузка данных от дистрибьютора»** для запуска и отображения подсистемы [«Данные](https://agentplus.tech/pages/viewpage.action?pageId=51183956)  [дистрибьюторов»:](https://agentplus.tech/pages/viewpage.action?pageId=51183956)

- **«Номер дистрибьютора»**
- **«Организация дистрибьютора»**
- **«Контрагент дистрибьютора»**
- **«Торговая точка дистрибьютора»**
- **«Агент дистрибьютора»**
- **«Склад дистрибьютора»**

Подробное описание полей в каждом документе находится в одноименной статье раздела [«Оперативные документы»](https://agentplus.tech/pages/viewpage.action?pageId=51183924).